# 7. 輸入信用状開設

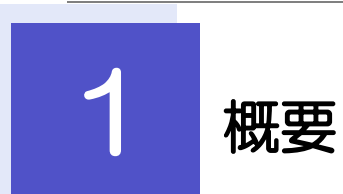

輸入信用状の開設依頼やご依頼内容・取引状況の照会などを行うことができます。

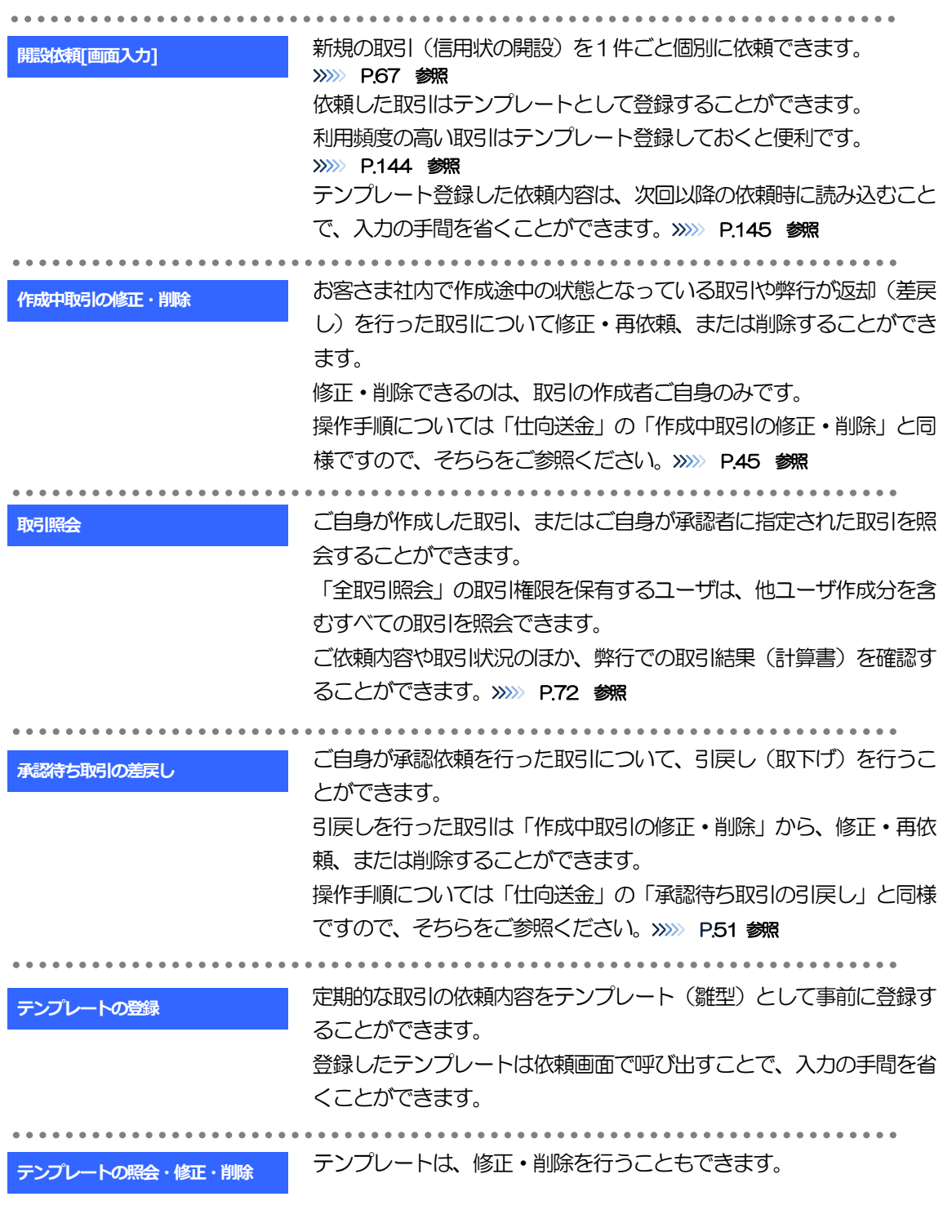

<span id="page-2-0"></span>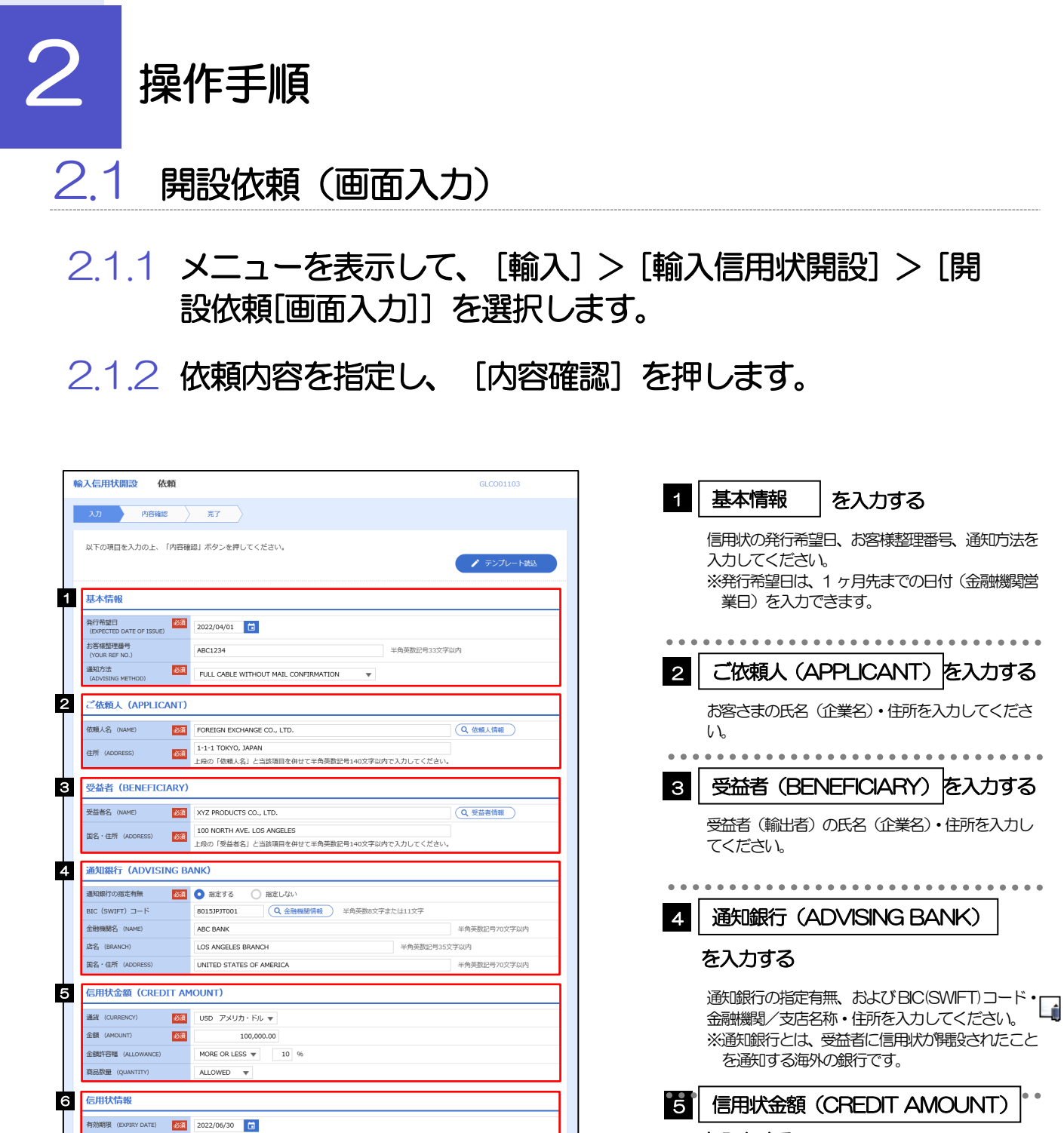

を入力する

信用状通貨と金額を入力してください。 金額許容幅や商品数量の変更可否を指定できます。 . . . . . . . . . . . . . .

8 | 信用状情報 | を入力する 信用状の有効期限や譲渡可否、確認有無を入力して ください。 6

メモ

書類呈示場所<br>(PLACE OF EXPIRY)

識渡可能信用状<br>(L/C TRANSFER)

**TENNISSEE** 

つづく

 $\cap$  NO

D UNCONFIRMED

 $\frac{333}{2}$ 

IN RENEFICIARY'S COUNTRY

書類量示期間 **2.4** DOCUMENTS MUST BE PRESENTED WITHIN 21 DAYS AFTER THE DATE OF SHIPMENT<br>(FERIOD FOR PRESENTATION) BUT WITHIN THE CREDIT EXPIRY.

**O** TRANSFERABLE 可能条件 AT ADVISING BANK

 $\cap$  CONFIRMED

■ 半角基数行長20文字以内

➢BIC コード(Bank Identifier Code)とは、銀行間通信網(SWIFT)において金融機関を特定するための国際標準です。

.<br>.<br>.

医胃炎性贫血病 医血管性病

。<br><sup>第18</sup>年年前第18年11日 7 **\*\*\*\*\*\*\*** . . . . . . . . . . . . . . . . CREDIT AVAILABLE WITH  $\boxed{\text{ANY BANK}}$ **DEL AVAILABLE W.**<br>BY NEGOTIATION 資金化条件<br>(CREDIT AVAILABLE)  $\mathbf{v}$  and  $\mathbf{v}$  and  $\mathbf{v}$ OF BENEFICIARY'S DRAFTS → The Chericulant Subdition → The Chericulant Subdition → The Chericulant Subdition → The Chericulant → The Chericulant → The Chericulant → The Chericulant → The Chericulant → The Chericulant → The Chericulant → The Cher 手形掛牢 (DRAFT AMOUNT) 284 FOR 100 % OF INVOICE VALUE 手形記載文言<br>(ADOITIONAL COMMENT) 半角英数記号70文字以内 決済方法<br>(SETTLEMENT METHOD) DRAWN ON YOU OR YOUR CORRESPONDENTS 8 建值 (TRADE TERMS) 建值 (TRADE TERMS) 254 CFR ▼ | 半角英数记号10文字以内 半角英数記号30文字以内 場所 (PLACE) 9 **ご依頼人による付保 (INSURANCE TO BE EFFECTED BY APPLICANT)** 付保の有無 10 船積情報 (SHIPMENT) 分割給積<br>(PARTIAI SHIPMPNT) 2021 | NOT ALLOWED | ALLOWED 積替え<br>(TRANSHIPMENT) **BELOWED** ALLOWED thousainment)<br>船械基/出発空港<br>DEPARTOF LOADING/AIRPORT OF LOS ANGELES 半角英数記号65文字以内 受取地 (PLACE OF RECEIPT)<br>- <mark>権合連</mark>送書類等を要求する場合は入力してください。<br>Interesti //H-contexti 半角英数記号65文字以内 陸揚港/仕向空港<br>(PORT OF DISCHA<br>DESTINATION) **BEAT**<br>RGE/AIRPORT OF TOKYO 半角英数記号65文字以内 最終仕向地<br>(PLACE OF FINAL DESTINATION) 半角英数記号65文字以内 ·<br>· 複合運送書類等を要求する場合は入力してください。 **谷積期限**<br>(LATEST DATE FOR SHIPMENT) 2022/06/09 日  $O$  tab <br>揚地払条件 **星示書類 (DOCUMENTS REQUIRED)**  $\begin{tabular}{|l|l|l|l|l|} \hline \multicolumn{1}{l}{SICNED} \multicolumn{1}{c}{COMBIRAL} \multicolumn{1}{c}{\bf{INIC}} \multicolumn{1}{c}{\bf{NICNAL} \multicolumn{1}{c}{\bf{AND}} \multicolumn{1}{c}{\text{COPY} \ (COPIES)}} & \multicolumn{1}{c}{\bf{INDICATING}} \end{tabular}$ 商業送り状 (INVOICE) 254 CREDIT NO. 内容 (DETAILS) MADE OUT TO ORDER OF SHIPPER AND ENDORSED IN BLANK  $\left| \mathbf{v} \right|$ 荷受人 (CONSIGNEE) <mark>必須</mark> 半角英数記号105文字以内 運賃支払<br>(MARKED FREIGHT)  $\frac{\partial \mathcal{R}}{\partial \mathbf{r}}$  PREPAID  $\mathbf{v}$ 船荷証券通知先<br>(MOTIEY BARTY)  $\frac{\partial \mathcal{R}}{\partial \mathcal{L}}$  APPLICANT  $\blacktriangledown$ 保険証券<br>(INSURANCE POLICY) INSURANCE POLICY OR CERTIFICATE IN ENDORSED IN BLANK FOR 96 OF INSTITUTE CARGO CLAUSES 保険条件<br>(CONDITION OF INSURANCE) INSTITUTE CLAUSES COVERING WAR AND STRIKES RISKS  $\overline{\phantom{a}}$ その他保険の形態<br>(OTHER INSURANCE) 半角英数記号120文字以内 **包装開網書 (PACKING LIST)** 原産地証明書<br>(CERTIFICATE OF ORIGIN) CERTIFICATE OF ORIGIN IN  $3 \left( \begin{array}{ccc} 1 & \text{ORIGINAL AND} & 2 \end{array} \right)$  COPY (COPIES) ) G.S.P. CERTIFICATE OF ORIGIN FORM A IN  $2$  (  $\boxed{1}$  ORIGINAL AND  $\boxed{1}$  COPY (COPIES) ) 原産地証明書(特恵関税)<br>(G.S.P.) BENEFICIARY'S CERTIFICATE STATING THAT<br>|ONE SET OF NON-NEGOTIABLE DOCUMENTS HAS BEEN SENT DIRECTLY TO THE APPLICANT. 受益者証明書<br>(BENEFICIARY'S CERTIFICATE) (Q 受益者証明書 ) 半角英数記号300文字以内 CERTIFICATE OF ANALISYS IN 2 その他の要求書類<br>(OTHER DOCUMENTS) (Q その他要求書類) 半角英数記号120文字以 <u>▕</u><br>▕<del>▔</del>۞@⋦₽⋨⋦⋝⋝<sup>⋦⋦</sup><br>⋦⋦<sup>⋥⋟</sup>▔ つづく 

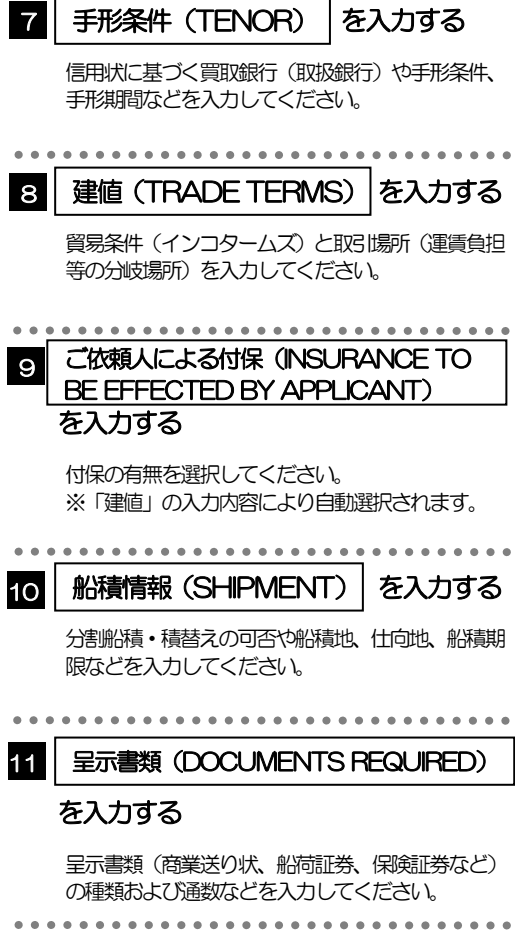

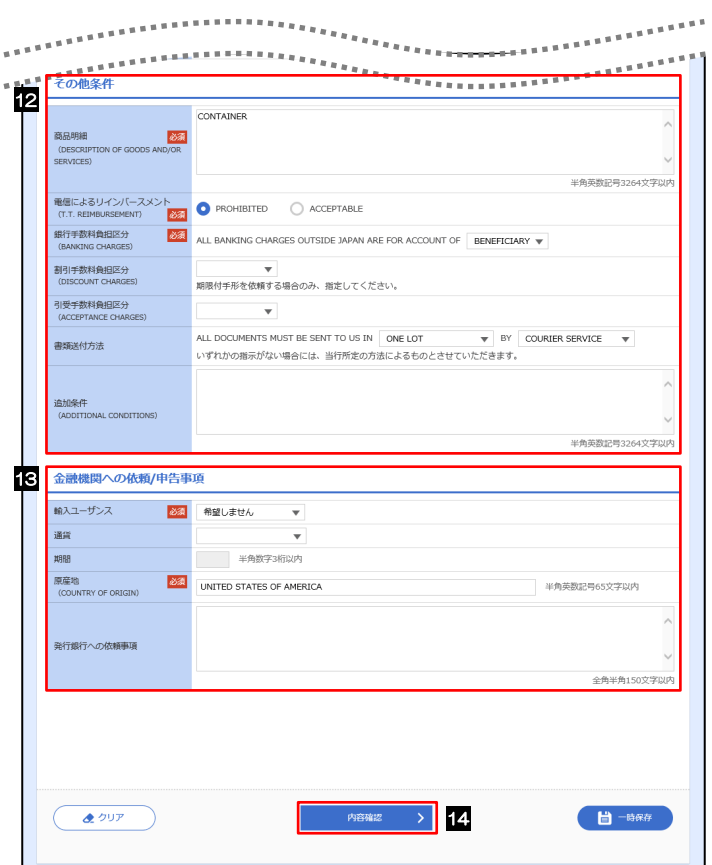

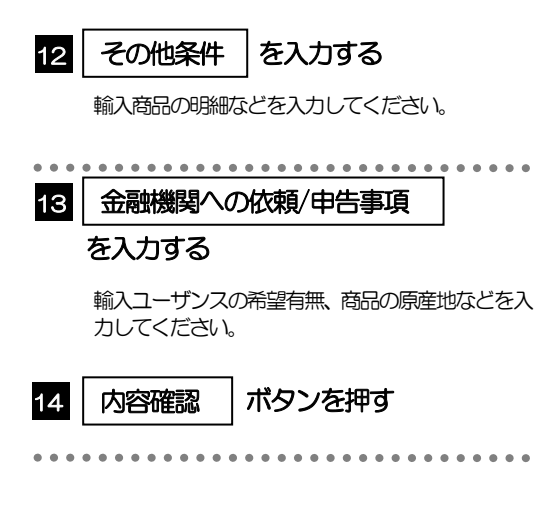

## 2.1.3 依頼内容を確認し、[実行]を押します。

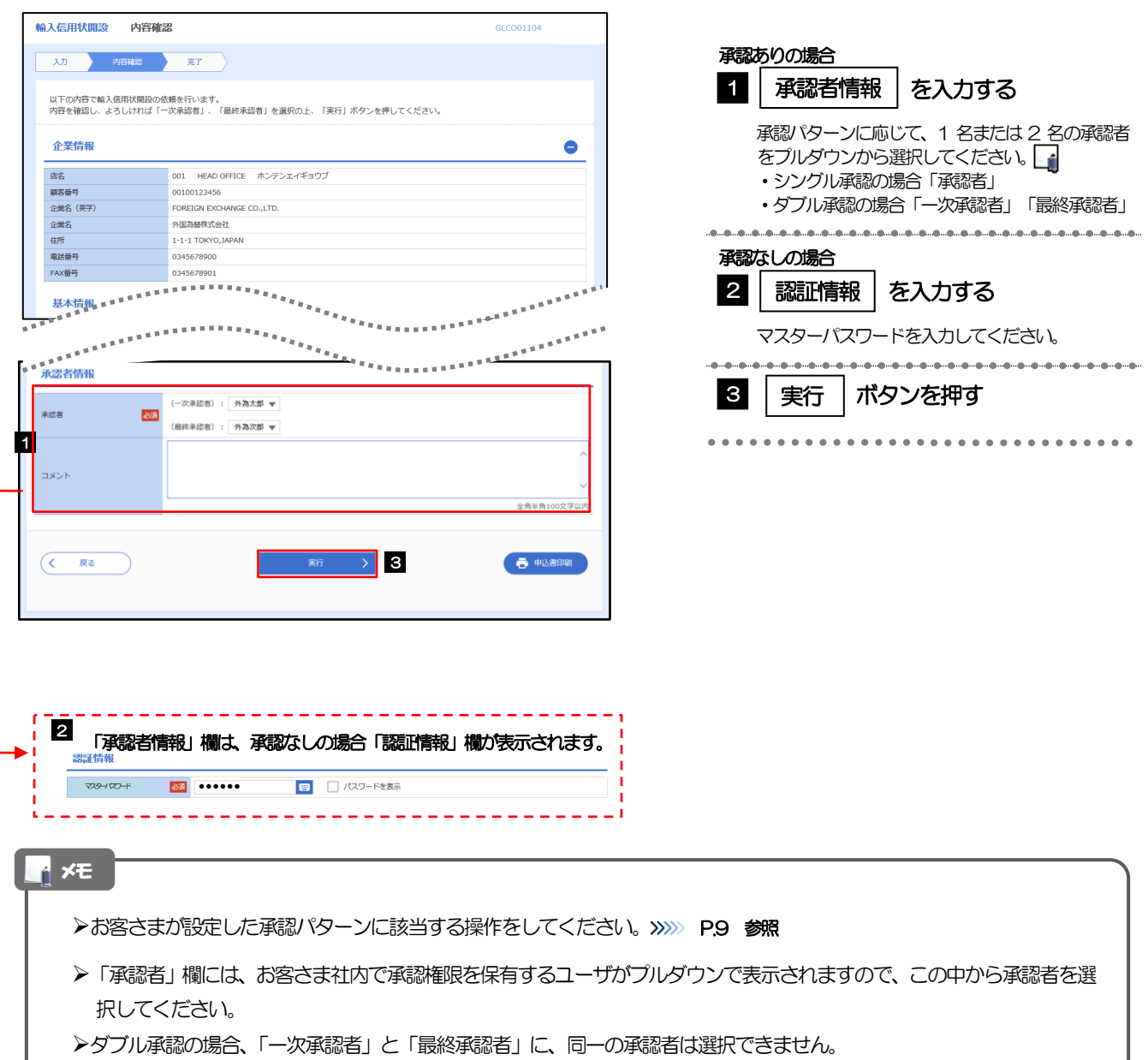

#### 2.1.4 開設依頼(画面入力)の完了です。

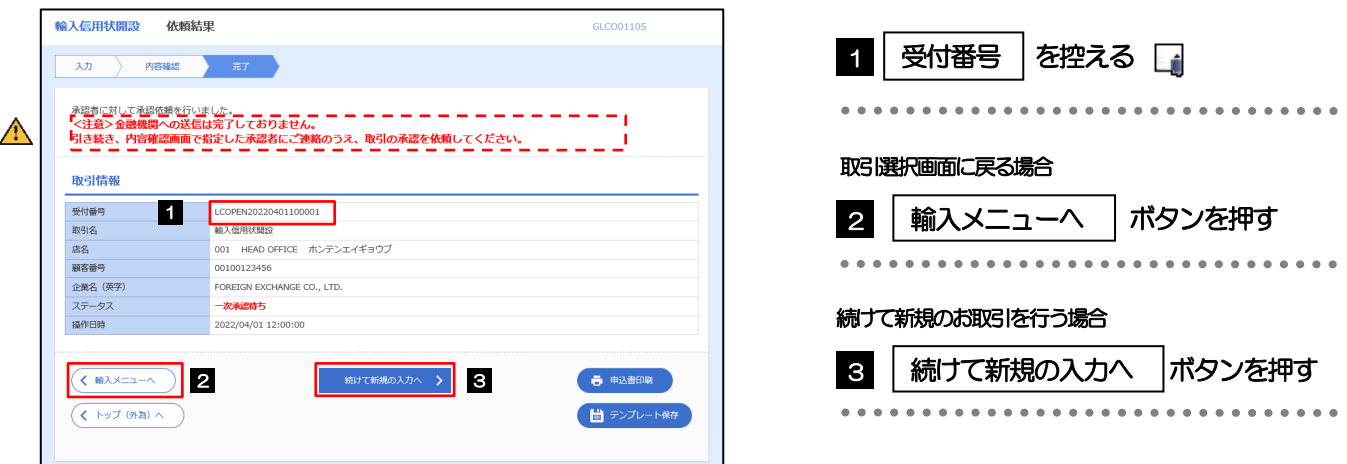

#### ➢このメッセージが表示された場合、該当のお取引はお客さま社内で承認待ちの状態となっており、弊行へのお申込はま だ完了しておりません。引き続き承認者にご連絡のうえ、承認操作(>>>>> P.90 参照)を依頼してください。 (お客さまの承認パターンがシングル承認、またはダブル承認の場合、承認者による承認操作が必要となります。) ▶承認なしの場合は、この操作で弊行へのお申込みが完了します。(メッセージも表示されません。) ➢外為サービスでは、各種操作を行う際、受付番号を利用します。 メモ  $\triangle$ 注意

>依頼内容を修正する場合は「引戻し可能取引一覧」より引戻し(取下げ)のうえ、修正してください。>>>>> P.51 参照

# <span id="page-7-0"></span>2.2 取引照会

#### 2.2.1 メニューを表示して、[輸入] > [輸入信用状開設] > [取 引照会]を選択します。

#### 2.2.2 検索条件を入力して、[絞り込み]を押します。

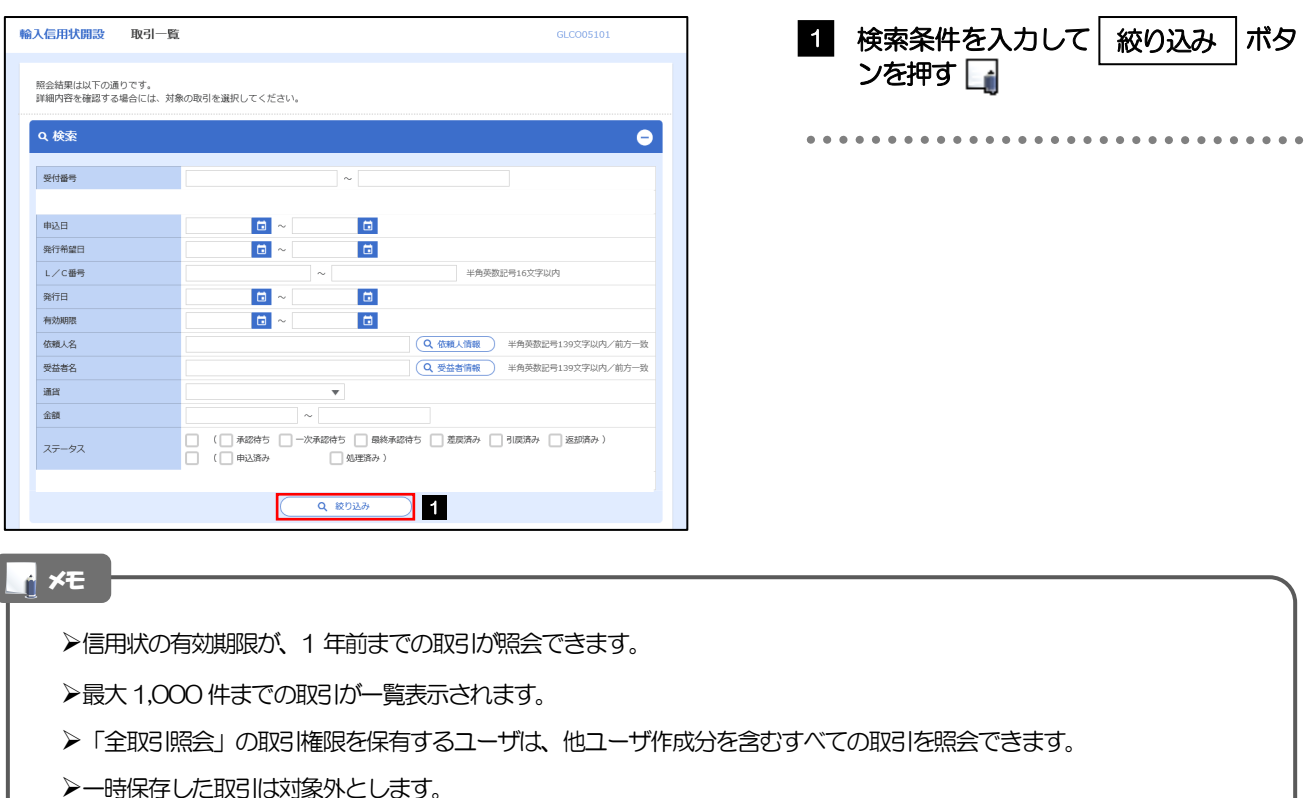

照会する場合は「作成中取引の修正·削除」から照会してください。>>>>> P.45 参照

#### 2.2.3 検索結果の一覧より照会する対象を選択します。

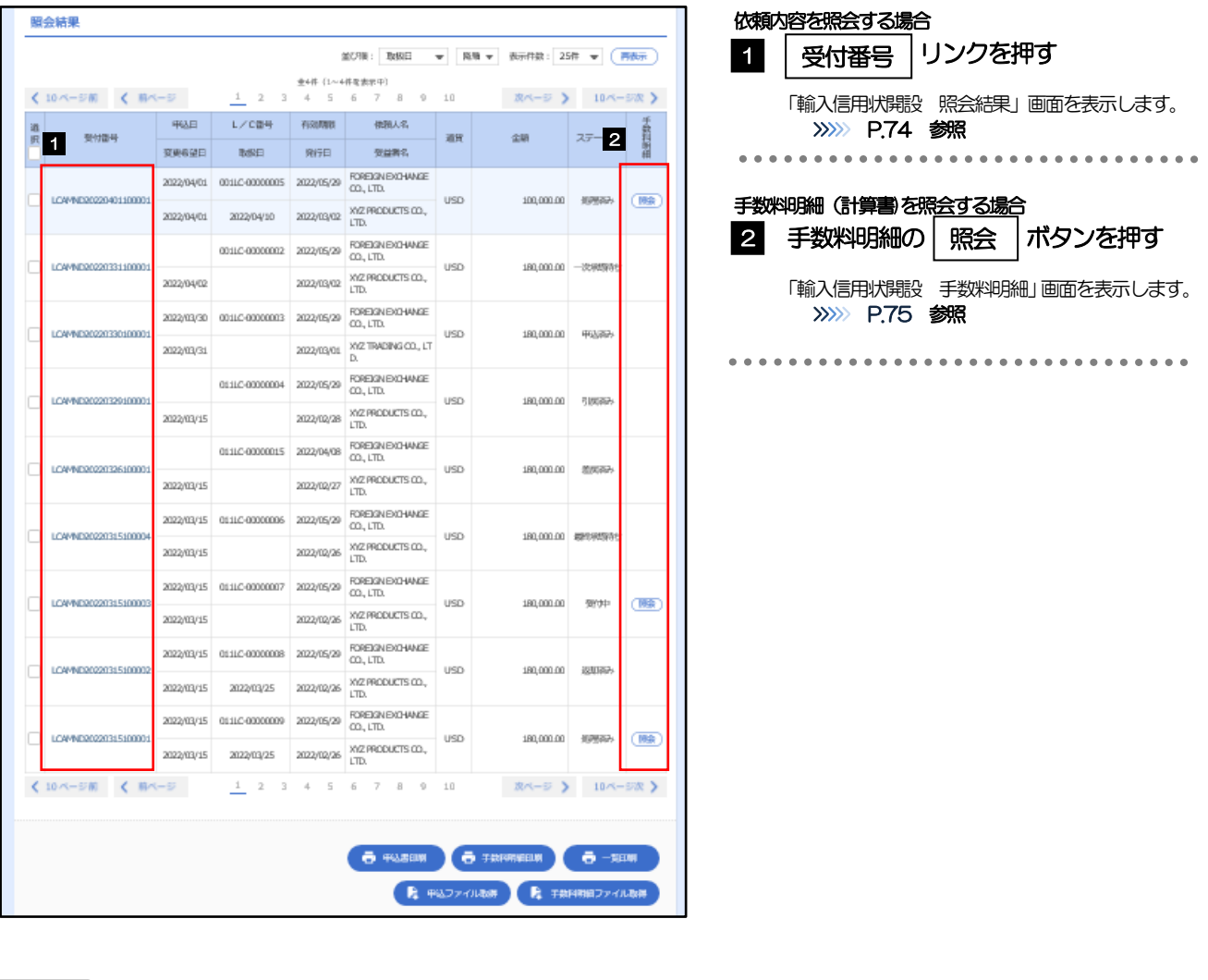

#### メモ

#### ➢一覧に表示するステータスは以下のとおりです。

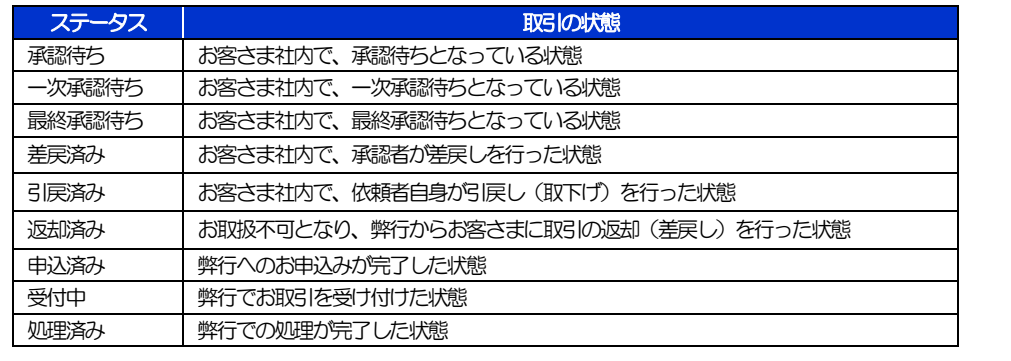

## <span id="page-9-0"></span>2.2.4 ご依頼内容が画面表示されます。

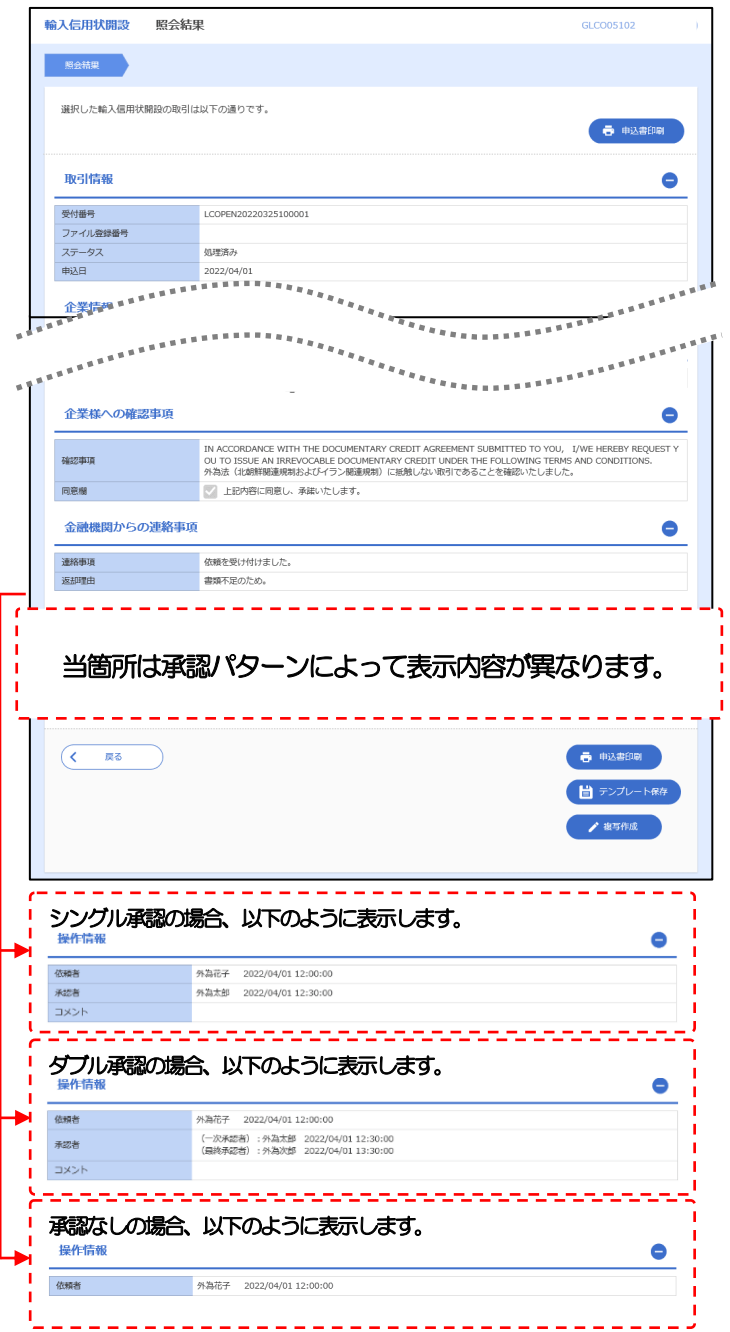

### <span id="page-10-0"></span>2.2.5 手数料明細(計算書)が表示されます。

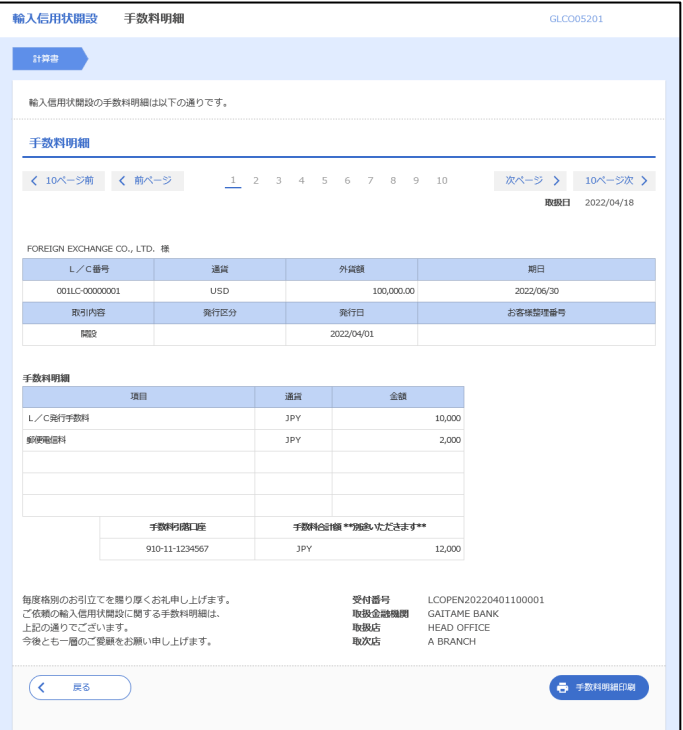